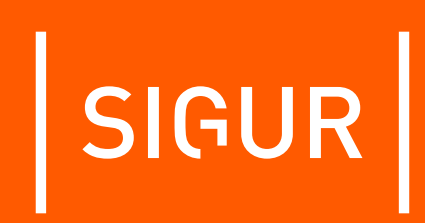

# Руководство по подключению терминалов Biosmart Quasar

Редакция от 07.03.2023.

«Промавтоматика», г. Н. Новгород, 2023 г.

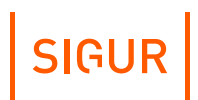

## **Оглавление**

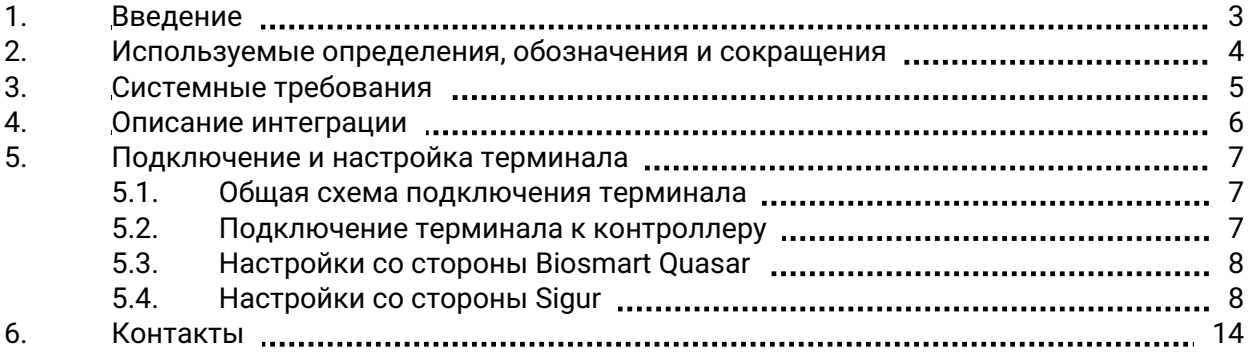

#### **1. Введение**

<span id="page-2-0"></span>Данный документ содержит инструкцию по настройке взаимодействия программного обеспечения системы контроля и управления доступом (СКУД) «Sigur» и интегрированных терминалов Biosmart Quasar.

Руководство по установке и настройке системы Sigur можно найти в отдельных документах, «Руководство [администратора](https://sigur.com/dl/SigurAdminGuide.pdf) системы Sigur» и «Руководство [пользователя](https://sigur.com/dl/SigurUserGuide.pdf) системы Sigur».

Предприятие-изготовитель несёт ответственность за точность предоставляемой документации и при существенных модификациях в программном обеспечении обязуется предоставлять обновлённую редакцию данной документации.

**2.**

### <span id="page-3-0"></span>**Используемые определения, обозначения и сокращения**

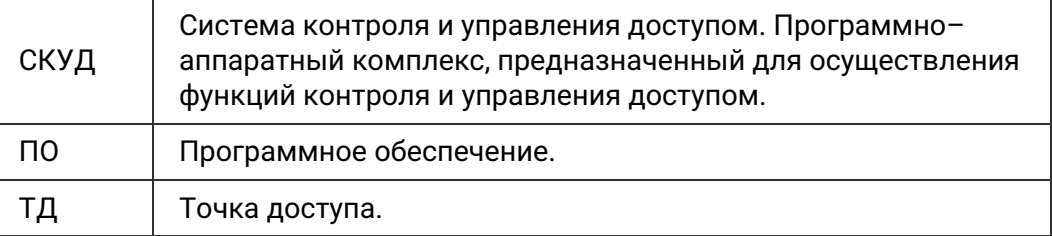

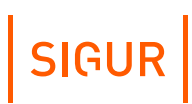

#### **3. Системные требования**

- <span id="page-4-0"></span>• Версия ПО Sigur  $1.1.1.37$  и выше.
- Версия сервиса интеграции с терминалами Biosmart Quasar 1.1.2 и выше.
- Операционная система: согласно требования в «Руководстве [администратора](https://sigur.com/dl/SigurAdminGuide.pdf) системы Sigur».
- Лицензирование: Каждый подключенный к СКУД терминал лицензируется. Отдельно лицензируются терминалы, на которых требуется осуществлять измерение температуры.

Распознавание лиц происходит на самом терминале, для этого не требуются дополнительные мощности сервера СКУД.

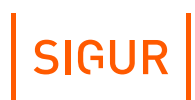

#### **4. Описание интеграции**

<span id="page-5-0"></span>Настроенная интеграция позволяет:

- Подключить терминал Biosmart Quasar к ПО Sigur и назначить его конкретной точке доступа.
- Синхронизировать сотрудников из СКУД Sigur на устройство Biosmart Quasar.
- Организовать доступ сотрудников согласно логике идентификации (проход по лицу) или верификации (в режиме двухфакторной проверки: карта + лицо)
- Получать события о превышении температуры заданных порогов, а также сохранять результат измерения температуры каждого идентифицированного сотрудника.
- Использовать измеренную температуру в качестве дополнительного признака, по которому предоставляется доступ.
- Настраивать реакции на вышеописанные события (при наличии дополнительного модуля ПО «Реакция на события»).

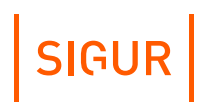

#### **5. Подключение и настройка терминала**

#### **5.1. Общая схема подключения терминала**

<span id="page-6-1"></span><span id="page-6-0"></span>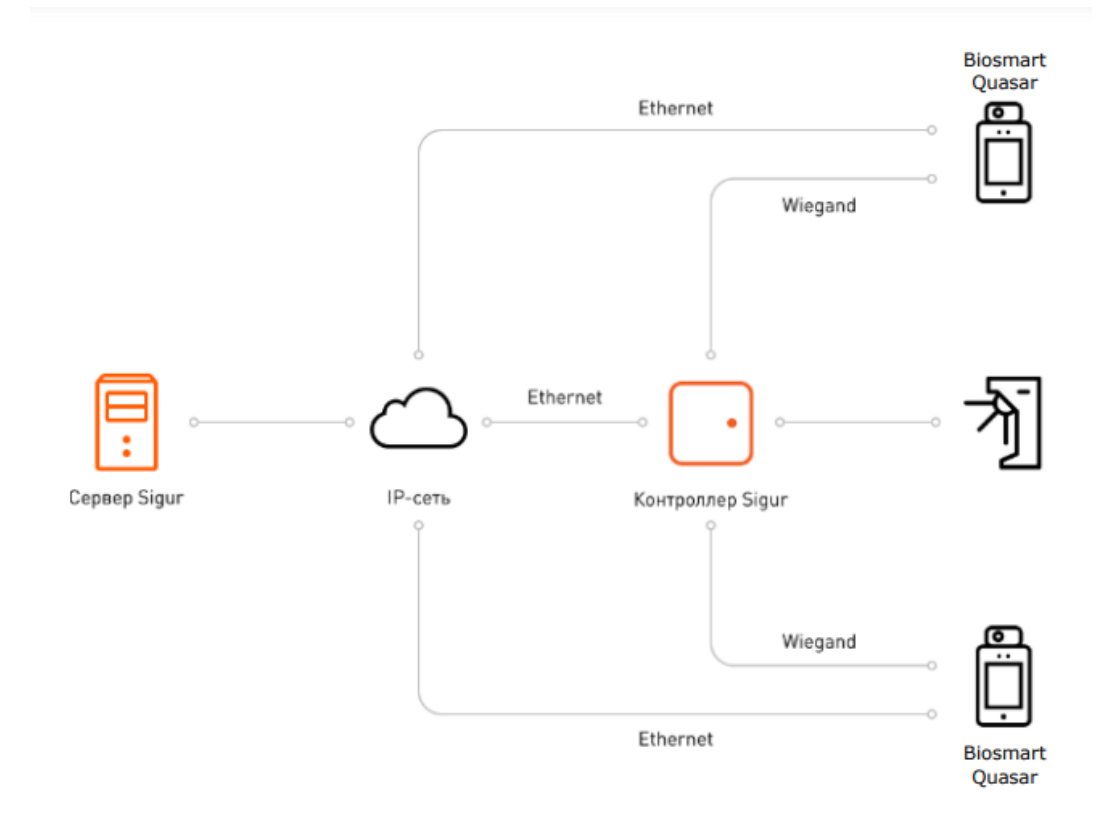

Общая схема подключения терминала Biosmart Quasar к СКУД Sigur.

#### **5.2. Подключение терминала к контроллеру**

<span id="page-6-2"></span>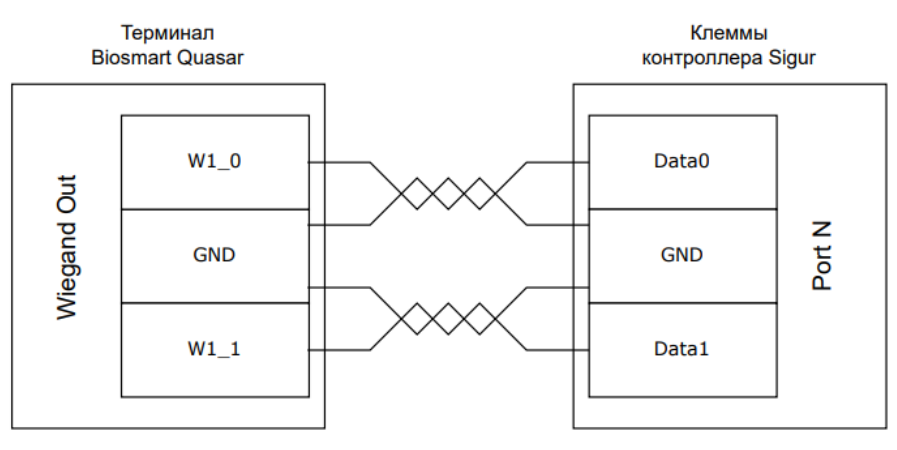

Схема подключения терминала Biosmart Quasar к контроллеру Sigur.

#### **5.3. Настройки со стороны Biosmart Quasar**

<span id="page-7-0"></span>Терминал подключается в локальную сеть объекта. Первичные настройки производятся в меню настроек непосредственно на самом терминале.

- Для настройки сетевых параметров необходимо перейти в «Меню» «Настройки» - «Сеть». Далее задать статический IP-адрес, маску сети и адрес шлюза.
- Настройка взаимодействия по Wiegand с контроллером осуществляется через «Меню» - «Настройки» - «Система». В разделе «Wiegand 0» (задает параметры клемм W0\_0 и W0\_1) или «Wiegand 1» (задает параметры клемм W1\_0 и W1\_1) указать направление «Wiegand Out», выбрать необходимый формат Wiegand.
- Включить измерение температуры можно через «Меню» «Система» и установить ползунок «Измерение температуры» на Вкл.
- Опционально можно настроить ограничение доступа по температуре на самом терминале в «Меню» - «Настройка внешних устройств» - «Допустимое значение температуры». В этом же меню можно указать, пропускать или нет сотрудника при превышении допустимого значения.
- Настройка типа идентификации происходит через «Меню» «Система». Выбрать тип идентификации: «Идентификация по лицу» или «Карта + лицо».

#### **5.4. Настройки со стороны Sigur**

- <span id="page-7-1"></span>Проверить, что установлена актуальная версия ПО «Sigur». Если версия ПО Sigur ниже, указанной в разделе «Системные требования», произвести обновление ПО.
- Скачать сервис интеграции с [терминалами](https://sigur.com/dl/biosmartservice_1.1.2_win64.zip) Biosmart Quasar (версия для Windows, [версия](https://sigur.com/dl/biosmartservice_1.1.2_amd64.deb) для Linux Debian).
- В случае сервера Sigur, установленного на Windows:
	- Распаковать скачанный архив с сервисом в каталог установки программы: \SIGUR access management\server\. В результате должна появиться папка BiosmartService, содержащая в себе все необходимые компоненты для работы сервиса интеграции:

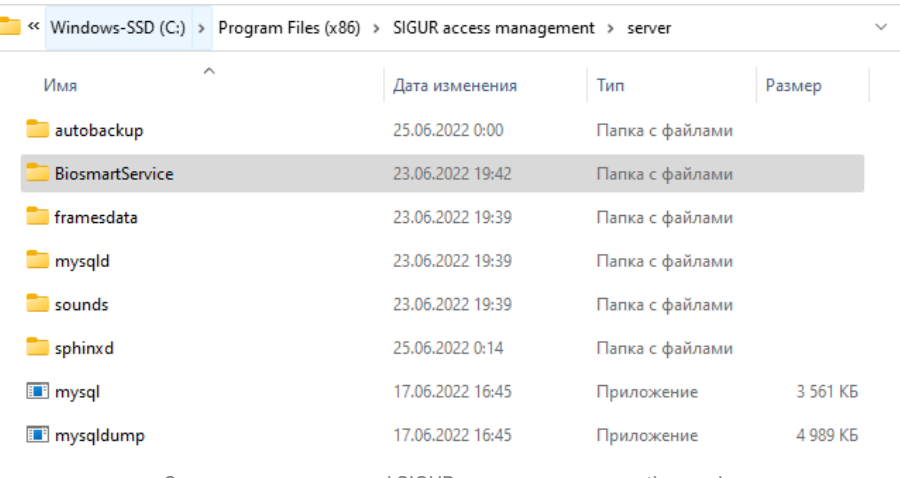

SIGUR

Содержимое каталога \SIGUR access management\server\.

Pogram Files (x86) > SIGUR access management > server > BiosmartService

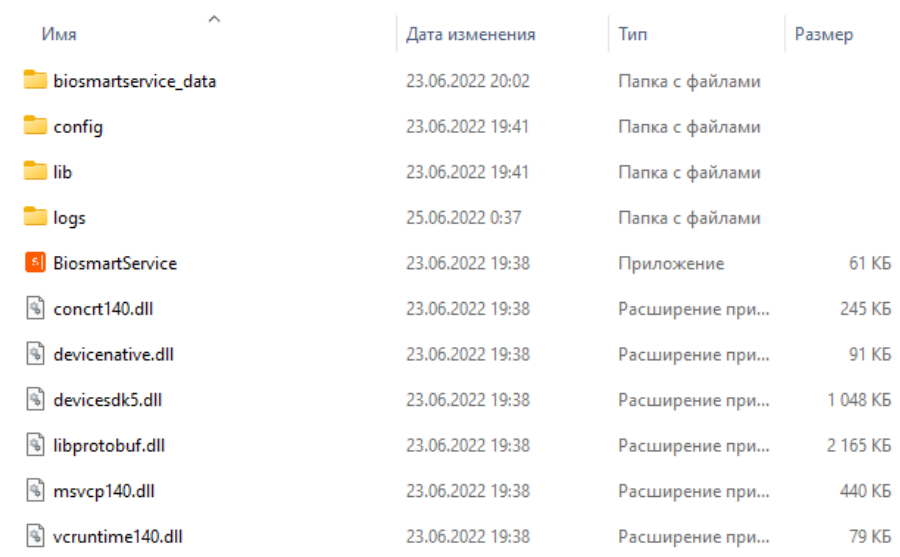

Результат распаковки архива с сервисом Biosmart.

В программе «Управление сервером» перейти на вкладку «База  $\bullet$  . данных», в блоке «Текущий сервер БД» нажать кнопку «Параметры», а в следующем окне - кнопку «Бинарный лог», после чего включить бинарный лог, оставив предложенные по умолчанию значения параметров:

# SIGUR

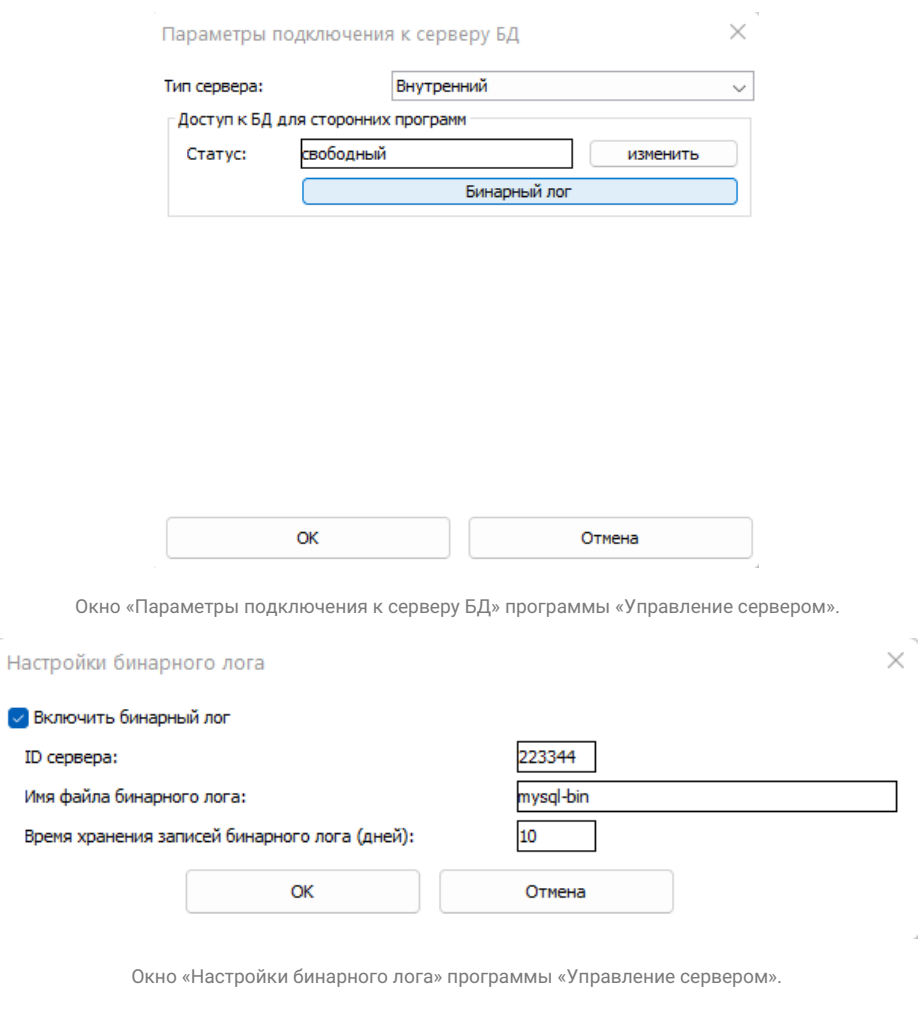

- Перезапустить сервер БД через программу «Управление сервером» с помощью кнопок «Стоп»/«Старт» на вкладке «Состояние».
- В случае сервера Sigur, установленного на Linux Debian:
	- Распаковать deb-пакет сервиса после установки пакета spnxserver.
	- Включить бинарный лог сервера БД. Для этого в конфигурационный файл сервера БД (например, /etс/mysql/mariadb.conf.d/50-server.cnf) в блоке параметров [mysqld] выставить значения для следующих параметров:

server-id  $= 1$ log\_bin = mysql-bin binlog\_format = ROW binlog\_row\_image = FULL expire\_logs\_days = 10

После этого перезагрузить сервер БД командой:

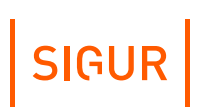

sudo systemctl restart mariadb.

Для Linux-пользователя базы данных нужны дополнительные права на выполнение команд при работе с БД: RELOAD , SHOW DATABASES , REPLICATION SLAVE , REPLICATION CLIENT Добавить их можно командой:

GRANT RELOAD, SHOW DATABASES, REPLICATION SLAVE, REPLICATION CLIENT ON \*.\* TO 'user'@'%';

Проверить в ПО «Клиент», что присутствует лицензия на подключение терминалов Biosmart (через диалог «Файл» - «Управление модулями»).

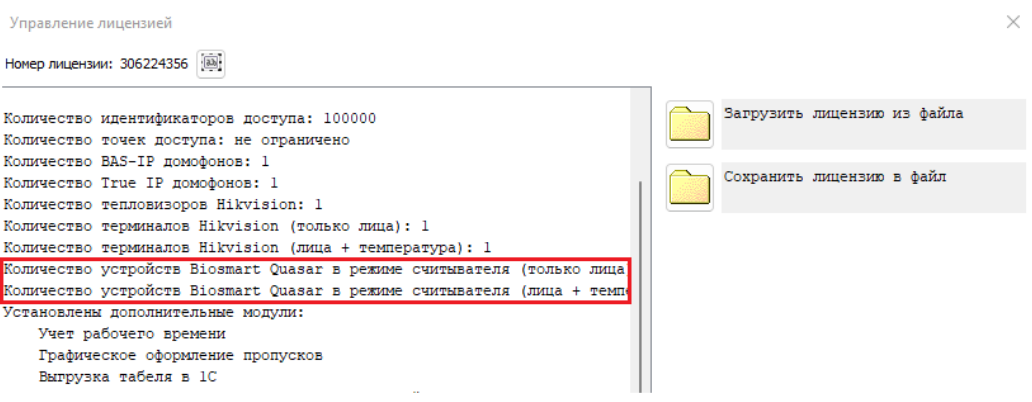

Отображение информации о лицензии на подключение терминалов Biosmart Quasar.

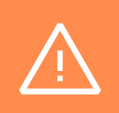

Если лицензия на подключение терминалов отсутствует, либо она приобретена на меньшее количество терминалов, чем добавлено в систему, будет выведено сообщение о превышении лицензионных ограничений.

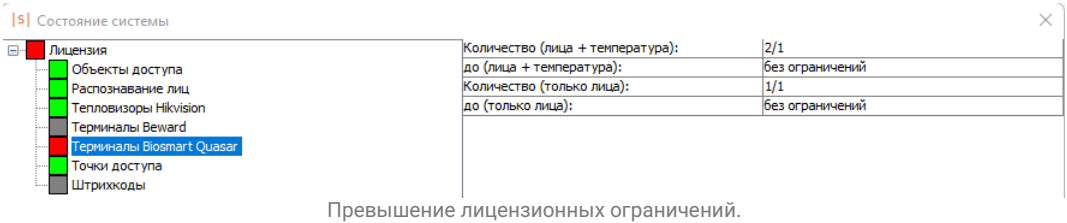

Включить интеграцию в ПО «Клиент» в меню «Файл» - «Настройки» - «Биометрика» установкой чек-бокса «Использовать Biosmart Quasar».

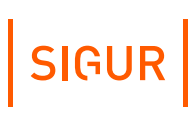

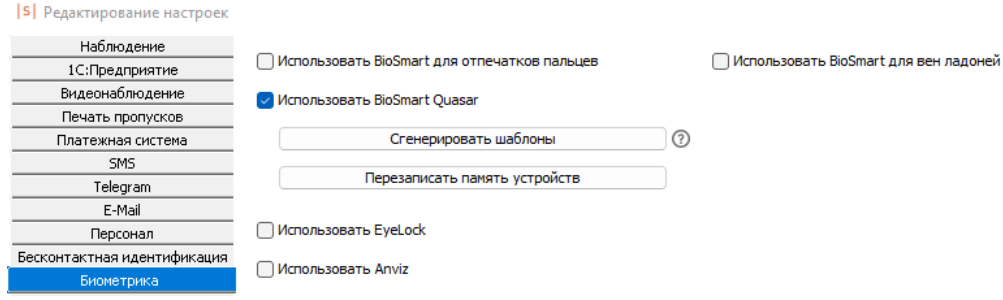

Окно «Файл - Настройки - Биометрика» в программе Клиент.

- На вкладке «Оборудование» в ПО «Клиент» выбрать точку доступа, с которой необходимо связать терминал. Нажать кнопку «Настройки» и в открывшемся окне указать следующие параметры: «Порт считывателя на вход» (или «Порт считывателя на выход» в зависимости от направления), Номер порта - «N», где N — номер физического wiegand-порта контроллера, к которому подключен терминал.
- В настройках ТД на вкладке «Оборудование» в разделе «Биометрика» выбрать направление, на которое будет назначен терминал (на вход или выход). Указать тип «Biosmart Quasar», IP – адрес (заданный в настройках терминала), порт (по умолчанию используется порт 20002). Здесь также задается тип работы с устройством:
	- «Только лица» температура, измеренная устройством, в СКУД не используется и не отображается в событиях, полученных от терминала.
	- «Лица + температура» позволяет использовать измеренную терминалом температуру в логиках СКУД.

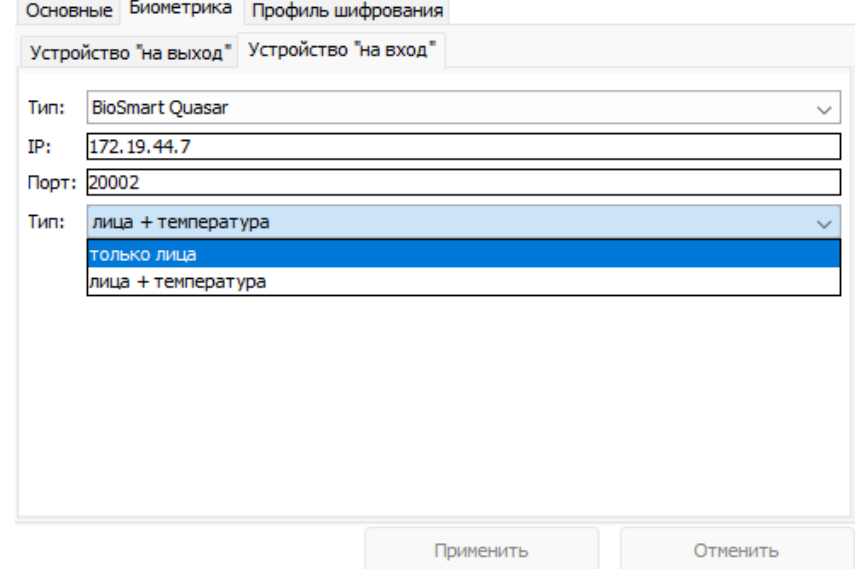

Назначение терминала точке доступа СКУД.

При необходимости установить пороговые значения проверки температуры. Для этого в настройках терминала необходимо перейти в

«Меню - Настройки - Настройка внешних устройств» и изменить значение параметра «Допустимое значение температуры, C». Опционально можно настроить логику работы терминала по факту превышения максимально допустимой температуры. Для этого в настройках предусмотрен специальный параметр «При повышенной температуре:», можно установить значение «блокировать», либо «пропускать».

SIGUR

- Генерация биометрических шаблонов лица сотрудников доступна только на клиентских местах на Windows. Генерировать шаблон можно одним из двух возможных способов:
	- В меню «Файл Настройки Биометрика» с помощью кнопки «Сгенерировать шаблоны». Этот вариант подходит для массовой генерации шаблонов (например, при первоначальной настройке терминала). Так будут созданы биометрические шаблоны лица всех сотрудников, имеющих фотографию в СКУД.
	- На вкладке «Персонал» в карточке сотрудника для параметра «Биометрия». необходимо выбрать тип «Biosmart Quasar» и нажать соответствующую кнопку напротив. Шаблон генерируется из фотографии сотрудника. Если у сотрудника нет Wiegand-кода, то он будет назначен автоматически.

По факту успешной идентификации сотрудника в ПО «Клиент» на вкладке «Наблюдение» появятся соответствующие события, содержащие информацию об объекте и его опционально - температуре. Если температура человека превышает допустимый порог, то доступ будет запрещен.

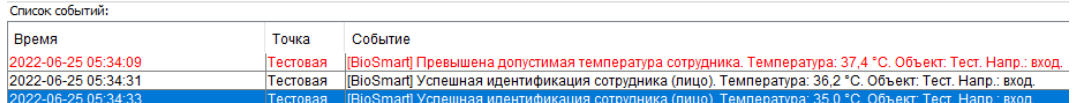

Отображение событий во вкладке «Наблюдение» по факту успешной идентификации.

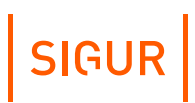

#### **6. Контакты**

<span id="page-13-0"></span>ООО «Промышленная автоматика – контроль доступа» Адрес: 603001, Нижний Новгород, ул. Керченская, д. 13, 4 этаж.

Система контроля и управления доступом «Sigur» Сайт: [www.sigur.com](http://bookstack.corp.sigur.com/www.sigur.com) По общим вопросам: [info@sigur.com](mailto:info@sigur.com) Техническая поддержка: [support@sigur.com](mailto:support@sigur.com) Телефон: +7 (800) 700 31 83, +7 (495) 665 30 48, +7 (831) 260 12 93